# Feature usage history

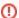

This page refers to functionality that has been removed from License Statistics. Reports have been restructured and reorganized as of License S tatistics v6.14. The contents of the Usage History report have been moved to Features - History - Usage.

The **Usage History** page under the **Features** section in the left navigation pane shows statistics for license usage during any period that usage was tracked. In addition, you can see monthly percentage of use under the **Utilization History** tab. The settings you make on this page (for example, filters) are retained for the next time you log into License Statistics.

#### **General Information**

The General Information area at the top of the Current Feature Usage page includes identifying information for the feature and a summary of usage information for the selected feature.

Use the License Server and Feature pick lists in the General Information area to select the license server and feature for which you want to view current usage. You can also select "All" from the License Server pick list to view all license servers.

To compare multiple usage history reports, see Usage History Comparison report.

## Filtering results

The Settings panel above the grid lets you filter results.

#### Grouped by setting

You can control how much detail is shown for license usage by setting the Grouped by option to:

- Quarter
- Month
- Week
- Day
- Hour

For example, when set to group information by Month, the report will limit the details to the total usage per feature for the month, as shown in the following example.

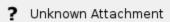

When set to group by day, details are expanded to show usage for each day in the month, as shown in the following example.

? Unknown Attachment

#### Time Interval setting

The Time Interval options let you specify the time interval to include in the results. The time interval can be:

- Current or Last Year
- Current or Last Quarter
- Current or Last Month
- Current or Last Week
- Today
- Yesterday
- Custom (which lets you enter a specific start and end date)

The examples above show usage for the current month.

Average usage calculation

The average usage (Avg Used column value) is computed differently depending on how the usage history data is grouped.

- When data is grouped by Day, the average usage is the weighted average of licenses used in particular day. For example, if you use 1 license for 8 minutes, then use 6 licenses for 2 minutes, the average usage is calculated as (1\*8 + 6\*2) / (2+8) = 2.
- When data is grouped by Week, the value displayed is the mathematical average of the weighted averages.

# Feature Usage History grid

The Feature Usage History grid includes both the number and percentage of minimum, average, and maximum license usage and minimum and maximum borrowed licenses. The grid also includes the total number of licenses for the selected feature, the number of hours at least one license for a particular feature was used and/or borrowed, as well as information about denials.

The color of the text in the license usage columns helps you quickly recognize the level of utilization:

Red: 90% - 100% utilization
Yellow: 70% to 89% utilization
Green: 0% to 69% utilization

Note that if you filter the grid data using the grid columns, those filters will also be used in the graph and when downloading the data to a file. For more information, see Introduction to using License Statistics pages and Account preferences.

You can add the Feature Usage History grid to the License Statistics Dashboard. Learn more about customizing the Dashboard.

### Feature Usage History graph

The Feature Usage History graph plots the number of licenses used, giving you a quick picture of license usage fluctuation during the selected time period. The graph reflects the advanced filters, certain grid filters, and the number of rows you select to display in the grid. For example, if you filter the Min Borrowed column to show only values greater than 1 and limit the number of rows displayed to 20, the graph results will also be limited to Min Borrowed values greater than 1 and the 20 rows of data. The data displayed on the graph is always sorted in an ascending order and the middle points are removed if the same values are repeated a few times in one series.

You can hide or show total, used and borrowed licenses. The display of these usage details in the graphs is controlled by clicking the status for which you want to view data in the legend at the top of the chart. For example, clicking the "Max Used" option on the graph legend will remove the lines showing the number of used licenses. The graph below shows the number of borrowed and total licenses, whereas the display of used licenses is hidden (greyed out).

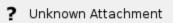

**Note**: When the Feature Usage History graph is hidden, License Statistics does not have to push the high volume of data that is normally loaded into the chart. Therefore, hiding the display of this graph increases the performance of License Statistics, causing it to run faster.

See Feature usage graphs for additional information about feature use graphs.